# 写真/動画を管理する (フォト)

本機のカメラで撮ったり、ダウンロードした写真や動画をアルバム で管理することができます。また、メールやBluetooth®を使用し て、ほかの端末やコンピューターへ写真/動画を送ることもできま す。ここでは、Google アカウントにログインしている状態で説明し ます。

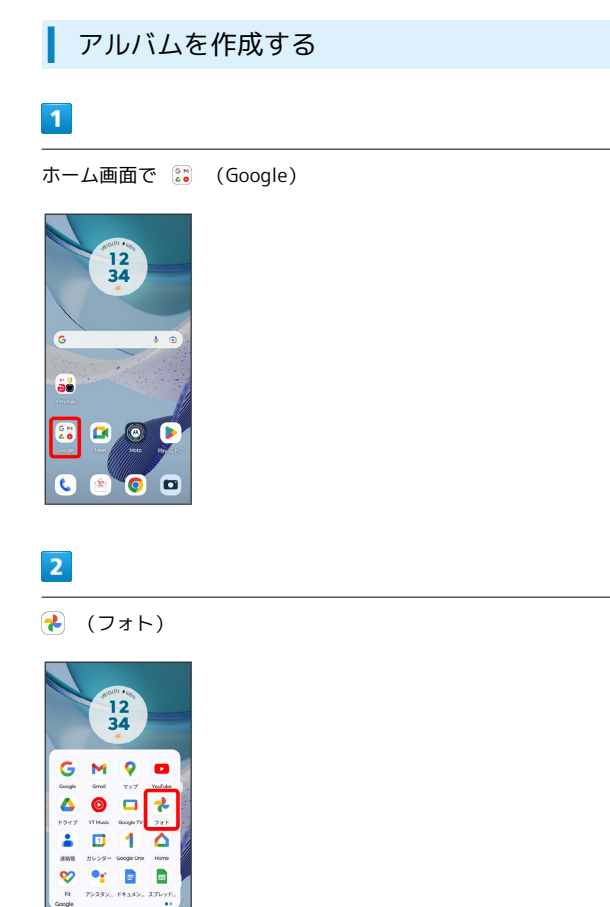

### ※3 写真/動画一覧画面が表示されます。

・確認画面が表示されたときは、画面の指示に従って操作してくだ さい。

### $\overline{3}$

新規作成するアルバムの写真/動画をロングタッチ( ◇ 表示)

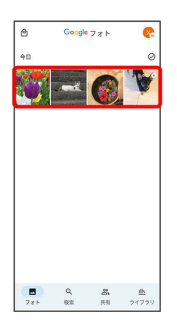

 $C_0$   $C_0$   $C_1$ 

・写真/動画は複数選択することもできます。

## $\overline{4}$

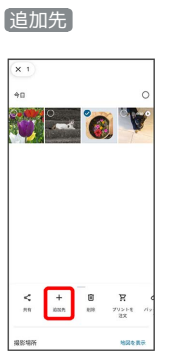

# $5<sup>2</sup>$

アルバム

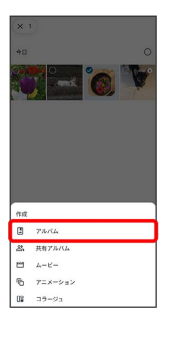

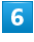

アルバム名を入力

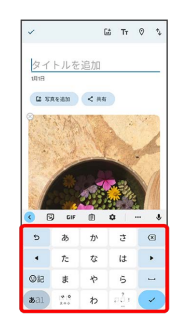

## $\overline{ }$

 $\checkmark$ 

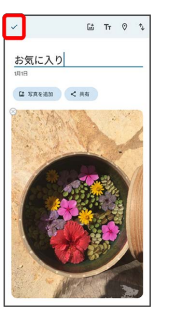

<mark>※3</mark> アルバムが作成されます。

### + アルバム利用時の操作

### アルバム名を編集する

写真/動画一覧画面で ライブラリ ● 「アルバム」欄から編 集したいアルバムをタップ → : → 編集 → アルバム名 をタップして編集●

### アルバムに写真/動画を追加する

写真/動画一覧画面で ライブラリ ● 「アルバム」欄から写 真/動画を追加したいアルバムをタップ → 写真を追加 → 追加したい写真/動画をタップ( ◇ 表示) → 追加

### アルバムを削除する

## $\overline{1}$

ホーム画面で (st) (Google)

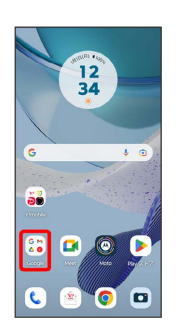

## $\overline{2}$

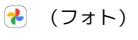

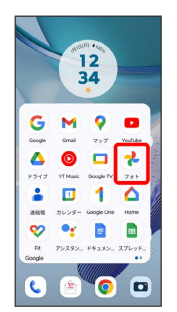

・確認画面が表示されたときは、画面の指示に従って操作してくだ さい。

### $\overline{\mathbf{3}}$

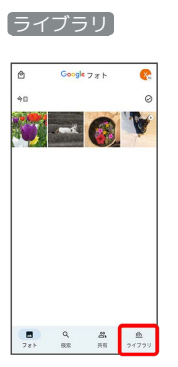

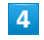

削除するアルバムをタップ

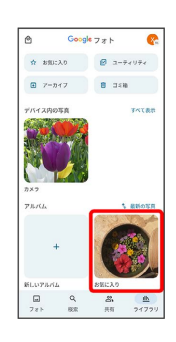

## $5\overline{5}$

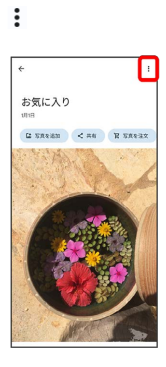

# $6\overline{6}$

#### アルバムを削除

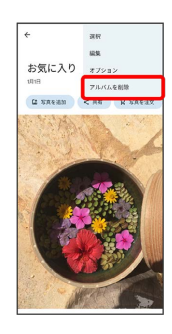

# $\overline{7}$

#### 削除

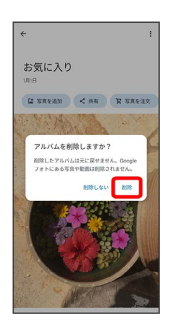

**※3** アルバムが削除されます。

### 写真/動画を削除する

## $\overline{1}$

```
ホーム画面で 6 (Google)
```
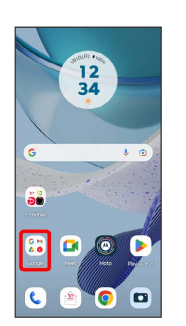

# $\overline{2}$

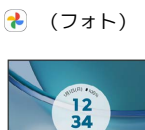

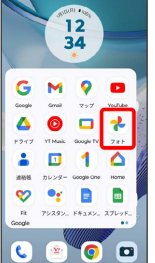

・確認画面が表示されたときは、画面の指示に従って操作してくだ さい。

## $\overline{\mathbf{3}}$

削除する写真/動画をタップ

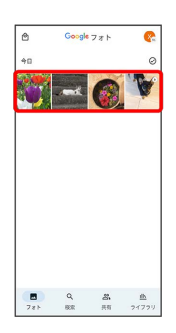

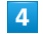

削除

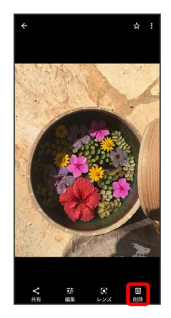

・確認画面が表示されたときは、画面の指示に従って操作してくだ さい。

# $\overline{\phantom{a}}$

ゴミ箱に移動

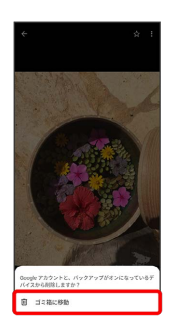

※3 写真/動画の削除が完了します。

| 写真/動画をメールで送る

# $\boxed{1}$

```
ホーム画面で 6% (Google)
```
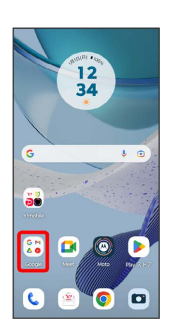

# $\overline{2}$

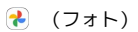

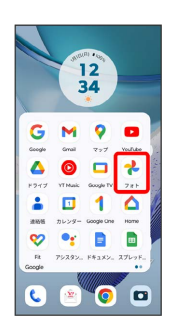

※3 写真/動画一覧画面が表示されます。

・確認画面が表示されたときは、画面の指示に従って操作してくだ さい。

# $\overline{\mathbf{3}}$

写真/動画をタップ

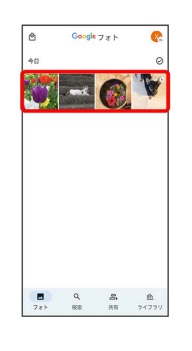

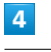

共有

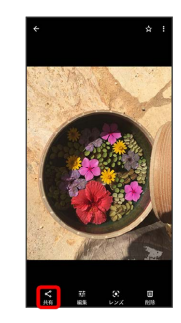

### $\overline{\phantom{a}}$

メッセージ / Y!mobile メール / Gmail

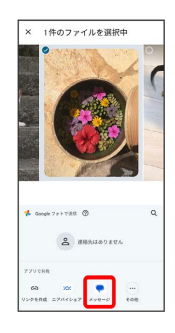

※3 以降は、画面の指示に従って操作してください。

- ・アプリが表示されていない場合は、 その他 をタップすると表示 されます。
- ・複数のメールアカウントを登録している場合は、最後に使った メールアカウントを使用して送信します。
- 写真/動画送信時の操作

#### 複数の写真/動画を送信する

写真/動画一覧画面で、送信する写真/動画をロングタッチ( ◆ 表示) → 送信するほかの写真/動画を続けてタップ → **共有 → メッセージ / Y!mobile メール / Gmail** ● 画面の指示に従って操作

・アプリが表示されていない場合は、 その他 をタップすると表 示されます。 

#### 写真/動画をBluetooth®を使用して送信する

写真/動画一覧画面で写真/動画をタップ● 共有● Bluetooth – 画面の指示に従って操作

·アプリが表示されていない場合は、 その他 をタップすると表 示されます。